## Add a Taskstream Folder to a Blackboard Course

In the Course Content section of your Blackboard course...

- 1. Hover over "Tools"
- 2. Click "More Tools"
- 3. Click "Taskstream Assignments"
- 4. Choose a name for the folder, select your settings, and click submit

You and your students will now be able to link directly to Taskstream by clicking on this folder.

<u>IMPORTANT</u>: When you click on the folder, Taskstream will open in a new window. If the browser you are using is set to block pop-ups, then Taskstream will not open. To fix this, change your pop-up blocker settings to allow pop-ups from Taskstream.

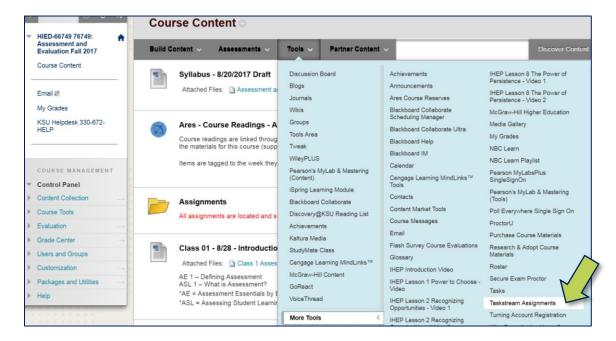